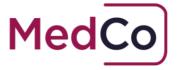

#### How to:

## Manually upload case data and view closed cases

Date: 24 April 2018

Owner: MedCo Registration Solutions

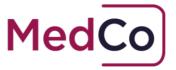

#### Introduction

All Direct Medical Experts (DMEs) and Medical Reporting Organisations (MROs) must upload case data in line with their obligations under the User Agreements.

This document provides instructions on how to manually upload case data and how to view a closed case once data has been uploaded. It will describe

- How to locate a case
- How to enter the case data required and close the case.
- How to view a closed case.

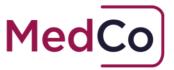

#### How to locate a MedCo case?

To locate a MedCo case to upload data follow the steps below.

1. Log in to your MedCo account at <a href="https://app.medco.org.uk/">https://app.medco.org.uk/</a> See Figure 1

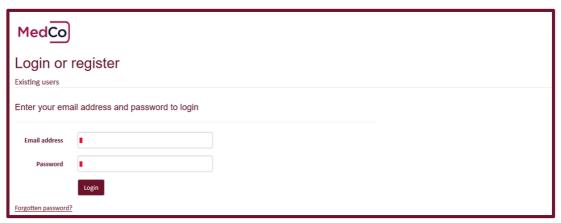

Figure 1

2. From the Main Menu click the option **Manage Outstanding** Cases. See Figure 2

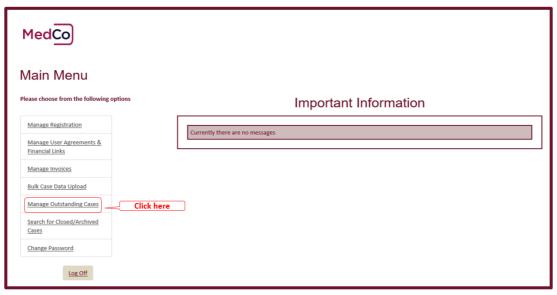

Figure 2

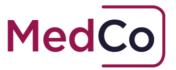

3. On the **Outstanding Cases** screen, there are 7 filters available for you to use in order to find a case or list of cases. If you know the MedCo case reference, enter its value in the **MedCo Case reference** field and click **Search**. See Figure 3

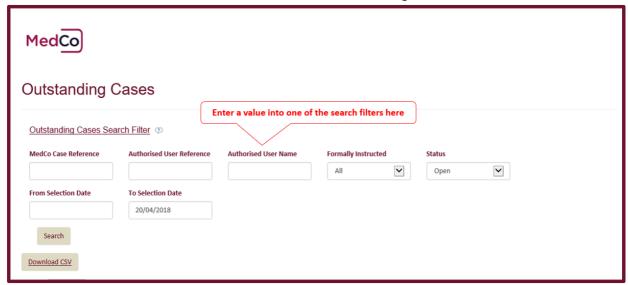

Figure 3

Note: if you enter the MedCo case reference in the filter without the forward slash and the following number, the search will return all associated Medco reference numbers eg 419/1, 419/2, 419/3, 419/4 and 419/5.

4. On the results page click Upload data to open the case. See Figure 4

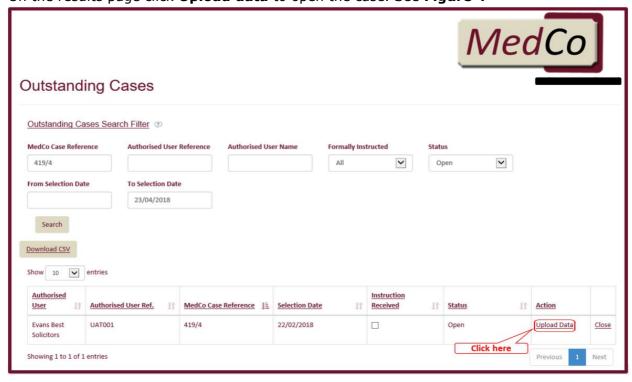

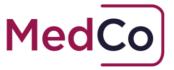

5. This will show the **Case Details** screen. The view will depend on whether you are a DME or MRO.

The DME Case Details screen is shown in Figure 5a and automatically populates the GMC/HCPC Number.

The MRO Case Details screen is shown in Figure 5b and requires the user to enter the GMC/HCPC Number of the medical maexpert that carried out the examination.

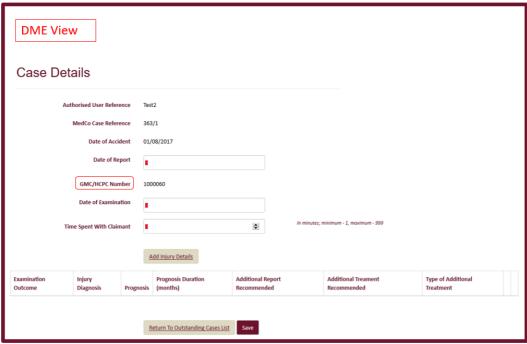

Figure 5a

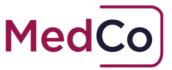

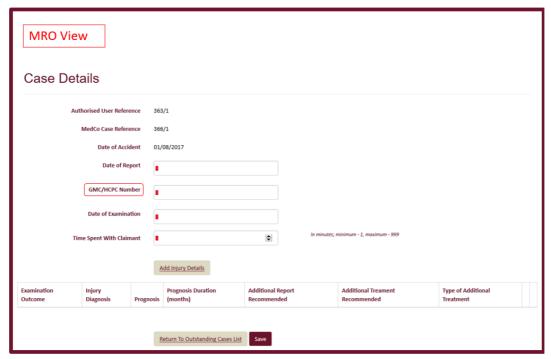

Figure 5b

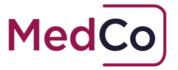

# How to enter the Case Data and Close the Case

**Important:** Before you start, check you are entering the correct case data by cross referencing the Authorised User Reference *and* Medco Case Reference on the MedCo system with the Medical report you are working from.

 Enter the Date of the Report using either the date picker (that will appear as soon as you click in the box) or type the date manually following the format DD/MM/YYYY.
See Figure 6

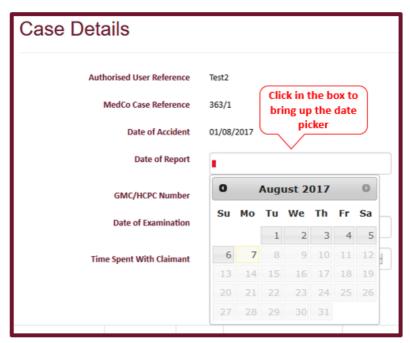

Figure 6

Note: the date of the report cannot be before the accident

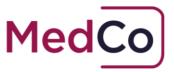

2. This step is for MROs Only - Enter the GMC/HCPC Number. See Figure 7

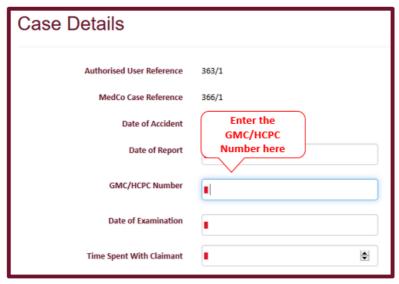

Figure 7

 Enter the Date of the Examination using either the date picker (that will appear as soon as you click in the box) or type the date manually following the format DD/MM/YYYY. See Figure 8

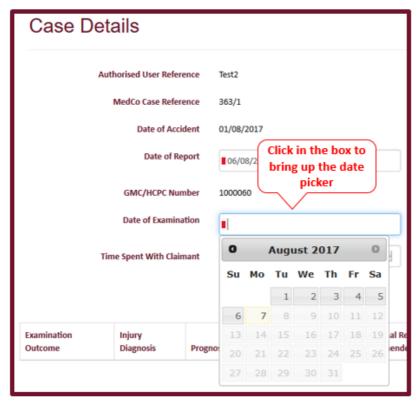

Figure 8

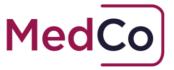

Note: the date of examination cannot be before the accident or after the date of the report

4. Enter the **Time Spent with Claimant** in minutes by using the arrows in the box to select the minutes or manually type them in. See **Figure 9** 

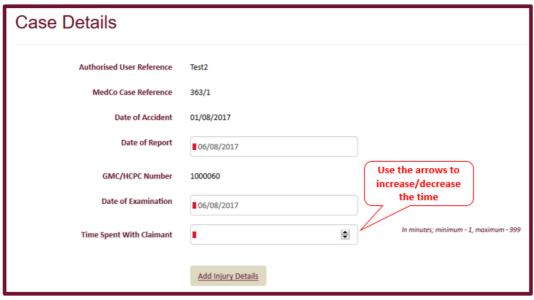

Figure 9

 Having completed the general information about the report and the examination, click Add Injury Details to complete the information about the injury. See Figure 10

#### **Important Notes:**

- If there are multiple injury types (for example, **neck**, **back** and **shoulder**) this step needs to be completed for each injury type.
- Prognosis Durations must be entered from the Date of the Accident *and* must be the number of months in whole numbers.
- If the "Claimant's Injury Diagnosis" is of type "Other" then the "Prognosis" and "Prognosis Duration" fields will not appear.
- It is possible to add injury type multiple times.

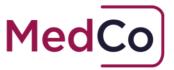

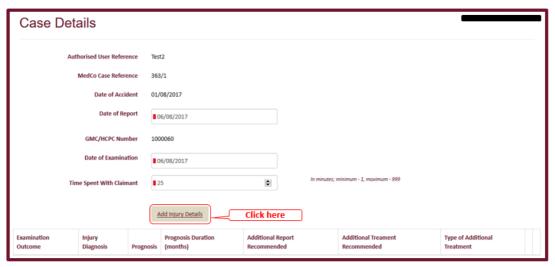

Figure 10

The remaining **Steps 6 – 15** below follows an example of entering case data showing a neck and back injury.

6. To add details of a neck injury, first select the **Claimant's Examination Outcome** *Injury Diagnosed* and in the **Claimant's Injury Diagnosis** select *neck*. See **Figure 11** 

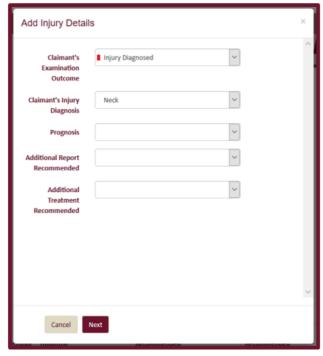

Figure 11

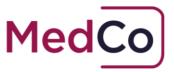

7. Complete the remaining information about the *neck* injury using the drop down boxes and press **Next** once complete. See **Figure 12** 

**Note:** Prognosis Durations must be entered from the Date of the Accident *and* must be the number of months in whole numbers.

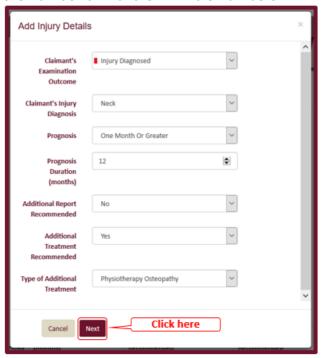

Figure 12

8. The neck injury details will now be displayed in the Case Details screen. See Figure 13

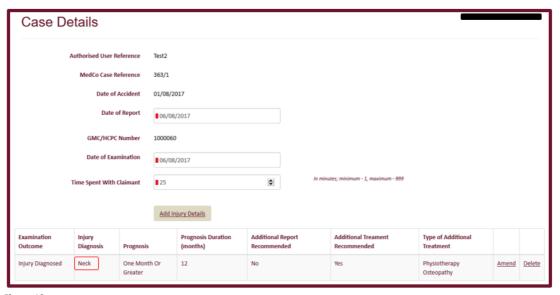

Figure 13

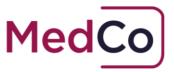

9. To add details of a back injury, click Add Injury Details. See Figure 14

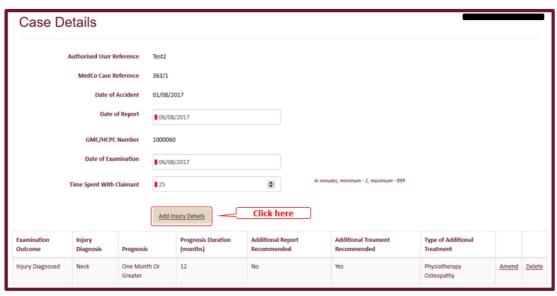

Figure 14

10. Select the Claimant's Examination Outcome *Injury Diagnosed* and in the Claimant's Injury Diagnosis select *back*. See Figure 15

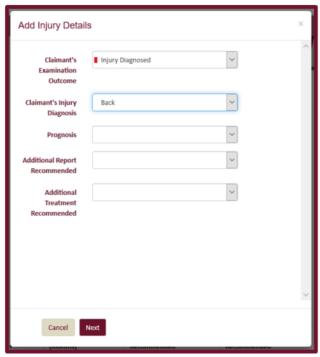

Figure 15

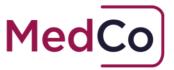

11. Complete the remaining information about the *back* injury using the drop down boxes and press **Next** once complete. See **Figure 16** 

**Remember:** Prognosis Durations must be entered from the Date of the Accident *and* must be the number of months in whole numbers.

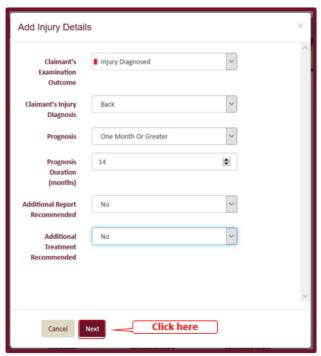

Figure 16

12. The back injury details will now be displayed in the Case Details screen. See Figure 17

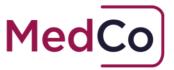

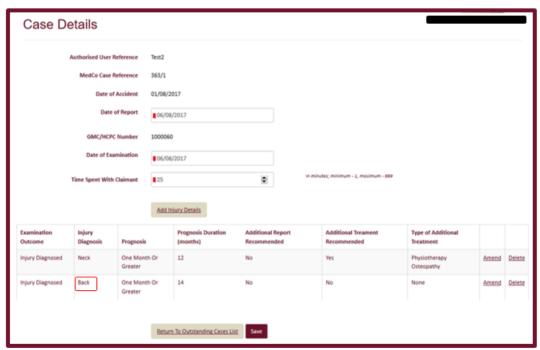

Figure 17

13. Once you have added all injury types and are happy the details are correct press Save to complete the data. This will Close the case and remove it from your list of Outstanding cases. See Figure 18

IMPORTANT: Please check the case data is complete and accurate BEFORE you press Save as it is not possible to delete or amend the data once Saved.

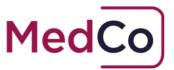

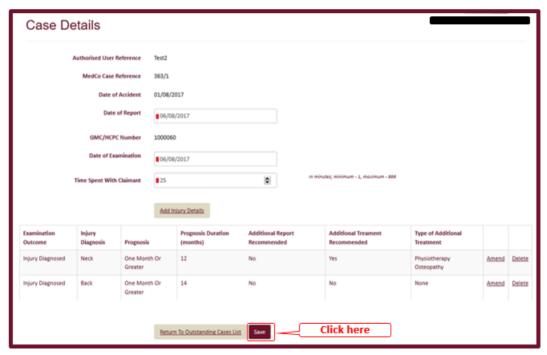

Figure 18

14. Once you have Saved the case data the system will return to your list of outstanding cases where you can apply filter criteria to search for open cases. See **Figure 19** 

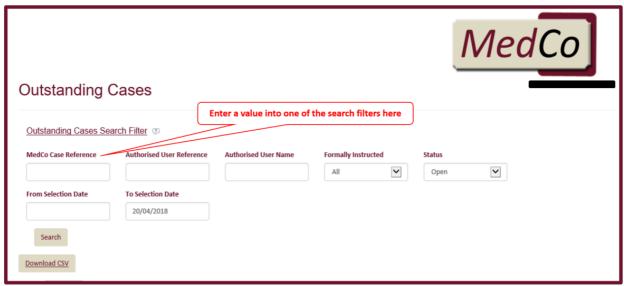

Figure 19

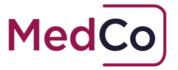

### How to view a Closed Case

Once you have added all injury types and pressed **Save** to complete the data, the case is Closed and is remove from your list of outstanding cases.

To view the information you have uploaded on a case follow the steps below.

From the Main Menu click the option Search for Closed/Archived Cases. See Figure
20

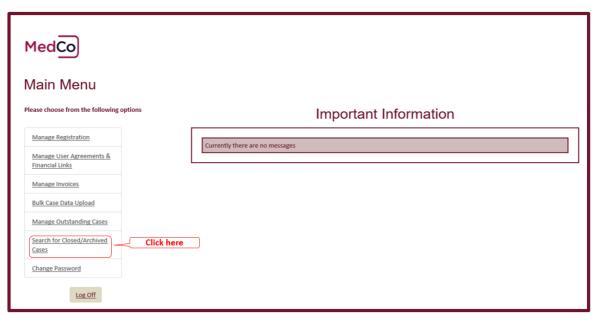

Figure 20

 On the Find MedCo Cases screen enter the full Medco Case reference (including the forward slash and the following number e.g. 363/1) in the box and press Search. See Figure 21

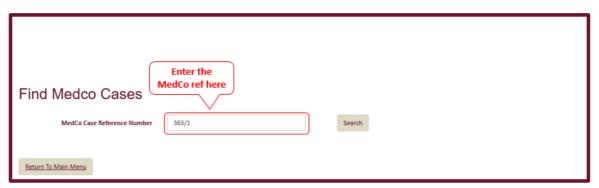

Figure 21

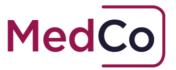

Note: if you enter the MedCo case reference in the Search box without the forward slash and the following number, the Search will return all associated Medco reference numbers eg 419/1, 419/2, 419/3, 419/4 and 419/5.

3. On the Search results page click View to see the case data. See Figure 22

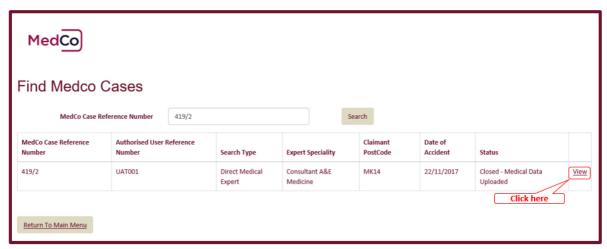

Figure 22

4. The Closed Case data is displayed and is read only. See Figure 23

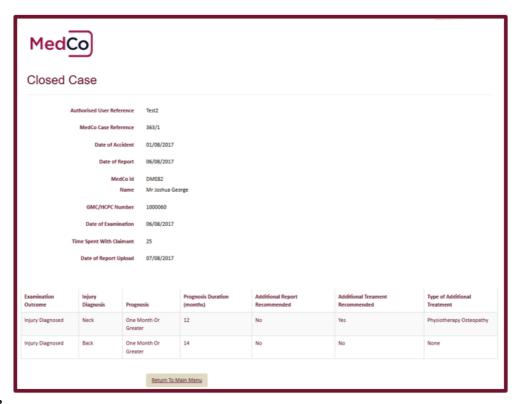

Figure 23